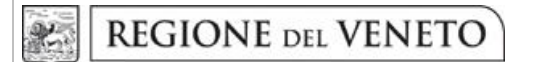

 **giunta regionale** 

# **ALLEGATO A al Decreto n. 663 del 06/05/2019** pag. 1/26

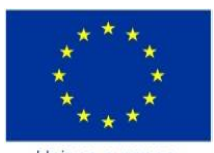

Unione europea Fondo sociale europeo

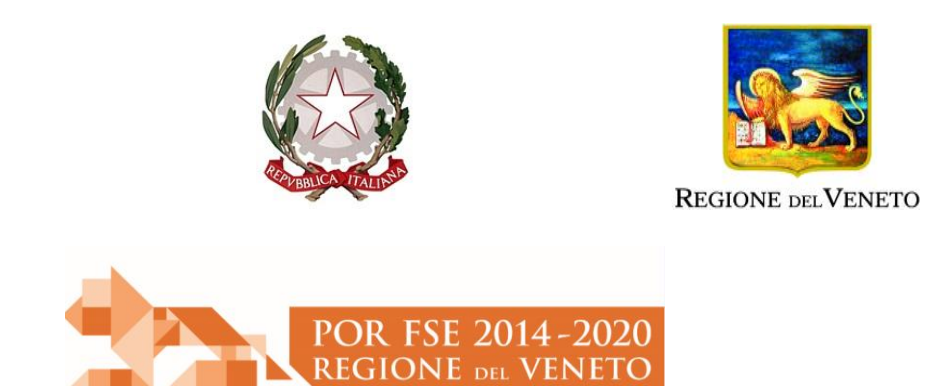

**Asse 3 – Istruzione e Formazione**

### **Area Capitale umano, Cultura e Programmazione Comunitaria**

#### **Direzione Formazione e Istruzione**

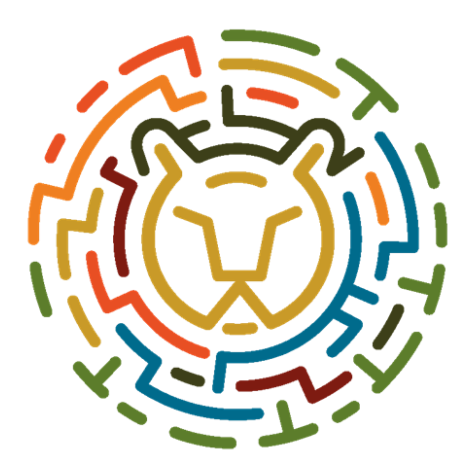

## **SOSTEGNO ALLE ATTIVITÀ DELLE RETI TERRITORIALI**

**PER L'ORIENTAMENTO DEI GIOVANI – ANNO 2019**

**DGR n. 393 del 02/04/2019**

**GUIDA alla redazione e presentazione**

### **INDICE**

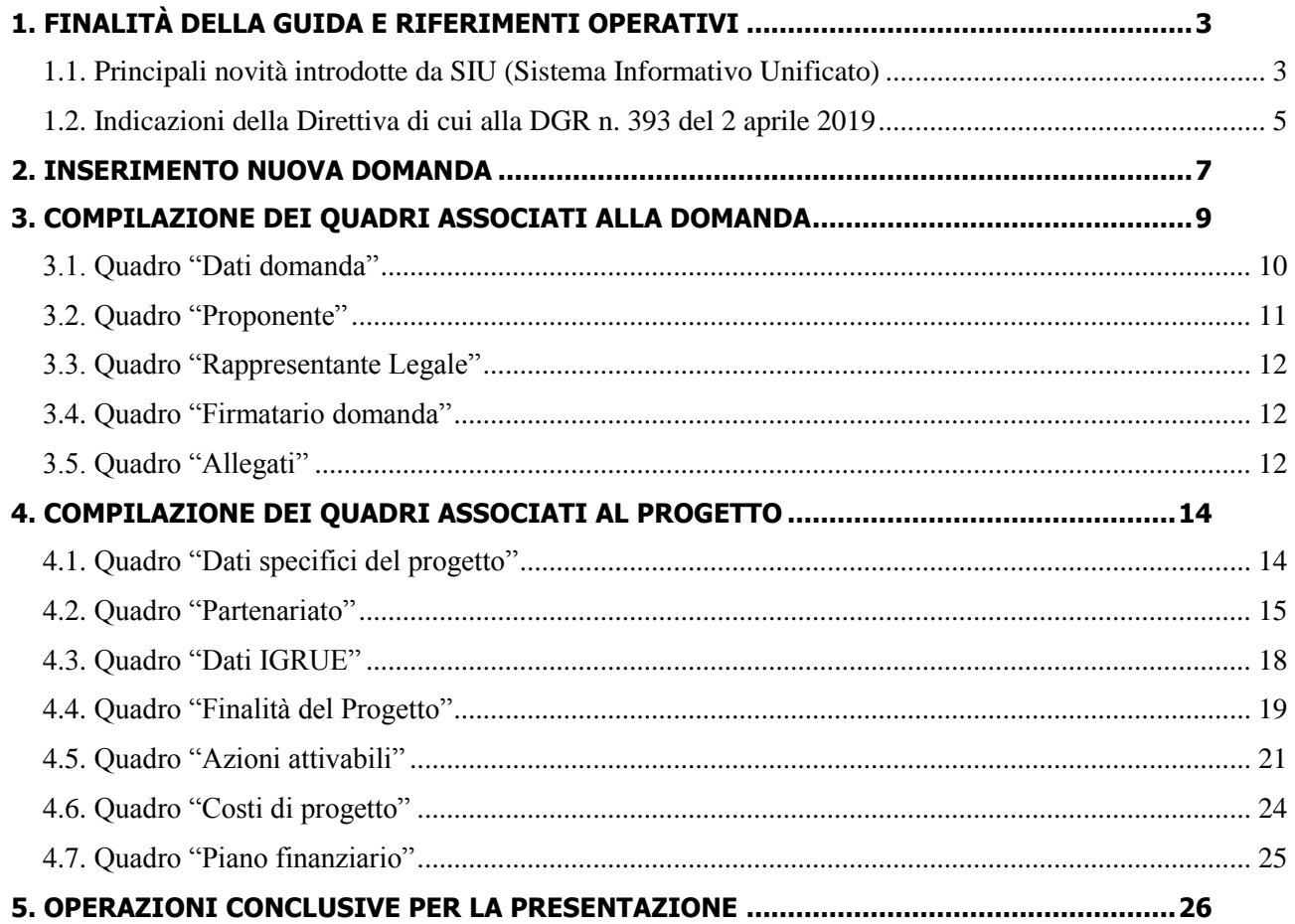

## <span id="page-2-0"></span>**1. FINALITÀ DELLA GUIDA E RIFERIMENTI OPERATIVI**

La presente Guida intende essere uno strumento di supporto sia alla progettazione dei percorsi di orientamento in relazione all'Avviso Pubblico approvato con DGR n. 393 del 2 aprile 2019 ("Sostegno alle attività delle reti territoriali per l'orientamento dei giovani – Anno 2019"), che alla compilazione dei diversi quadri dell'applicativo SIU per la presentazione dei progetti. Essa pertanto è correlata:

- alle prescrizioni della Direttiva Allegato B alla citata deliberazione (di seguito "Direttiva");
- al Testo unico per i beneficiari approvato con DGR n. 670/2015;
- al Documento "Tabelle standard di costi unitari (UCS) per la realizzazione di operazioni finanziate dalla Regione del Veneto – POR FSE 2014-2020".

Tali documenti sono disponibili presso la sezione "Formazione e Istruzione" del portale istituzionale della Regione del Veneto e presso la sezione "Orientati" del portale cliclavoroveneto.

Come previsto dalla Direttiva, la presentazione dei progetti deve avvenire, a pena di inammissibilità, tramite l'applicativo SIU– Sistema Informativo Unificato.

Per ottenere le credenziali per l'accesso all'applicativo SIU occorre registrarsi al portale GUSI (Gestione Utenti Sistema Informativo), raggiungibile all'indirizzo [https://www.regione.veneto.it/web/programmi](https://www.regione.veneto.it/web/programmi-comunitari/siu)[comunitari/siu.](https://www.regione.veneto.it/web/programmi-comunitari/siu)

Una volta ottenute le credenziali di accesso l'applicativo è disponibile all'indirizzo [https://siu.regione.veneto.it/DomandePRU/.](https://siu.regione.veneto.it/DomandePRU/)

La presente guida è strutturata in relazione ai diversi quadri dell'applicativo, in modo da guidare la compilazione della domanda di ammissione, richiamando di volta in volta gli elementi della Direttiva di cui tener conto per la strutturazione del progetto.

Qualora, a seguito di attenta lettura della DGR n. 393/2019, della Direttiva, del Testo Unico per i beneficiari, del Documento sopra richiamato relativo alle UCS del POR FSE 2014 - 2020 e della presente Guida, fossero necessarie ulteriori precisazioni in relazione alla progettazione dei percorsi, è possibile contattare telefonicamente gli uffici della Direzione Formazione e Istruzione, dal lunedì al venerdì dalle 9.00 alle 13.00 ai seguenti numeri:

- per quesiti di carattere contenutistico (contenuto e articolazione dei progetti, caratteristiche dei destinatari, ecc.): 041-2795187; 041-2795090; 041-2795712;
- per quesiti di carattere rendicontale: 041-2795153.

Per problematiche legate ad aspetti informatici è inoltre possibile contattare il call center all'indirizzo mail: [call.center@regione.veneto.it](mailto:call.center@regione.veneto.it) o al numero verde 800914708 dal lunedì al venerdì dalle 8.00 alle 18.30 e il sabato dalle 08.00 alle 14.00. Inoltre, per quesiti di tipo contenutistico è possibile inviare una richiesta all'indirizzo e-mail [programmazionefse@regione.veneto.it](mailto:programmazionefse@regione.veneto.it) specificando nell'oggetto "Avviso Orientamento Giovani – Anno 2019". Qualora venisse evidenziato l'interesse generale del quesito e della relativa risposta, si provvederà alla pubblicazione dello stesso nello spazio riservato alle FAQ<sup>1</sup>.

#### <span id="page-2-1"></span>**1.1. Principali elementi caratterizzando l'applicativo SIU (Sistema Informativo Unificato)**

Si elencano di seguito i principali elementi che caratterizzano l'applicativo SIU:

1

<sup>&</sup>lt;sup>1</sup> <http://www.cliclavoroveneto.it/bandi-fse> - Avviso Orientamento Giovani – Anno 2019

# **ALLEGATO A al Decreto n. 663 del 06/05 /2019** pag. 4/26

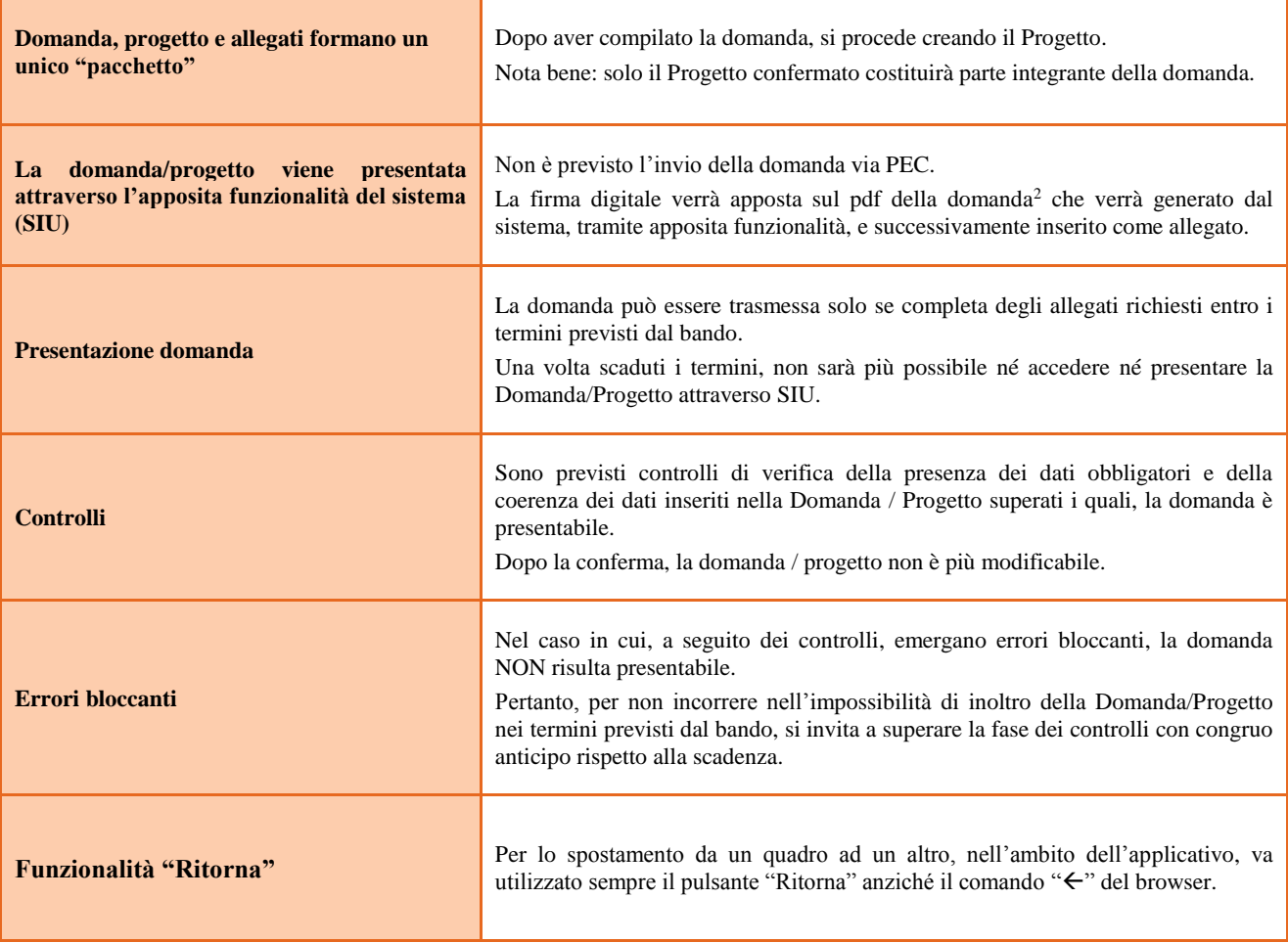

1

<sup>2</sup> In regola con la normativa sull'imposta di bollo

## **ALLEGATO A al Decreto n. 663 del 06/05 /2019** pag. 5/26

#### <span id="page-4-0"></span>**1.2. Indicazioni della Direttiva di cui alla DGR n. 393 del 2 aprile 2019**

*Gli elementi che caratterizzano in modo specifico la Direttiva per la presentazione dei Progetti di cui alla DGR n. 393 del 2 aprile 2019 sono rappresentati nella tabella seguente. In essa sono riportati sia le parti della Direttiva di cui tener conto per la definizione del progetto che* i quadri dell'applicativo in cui vanno riportate le relative informazioni.

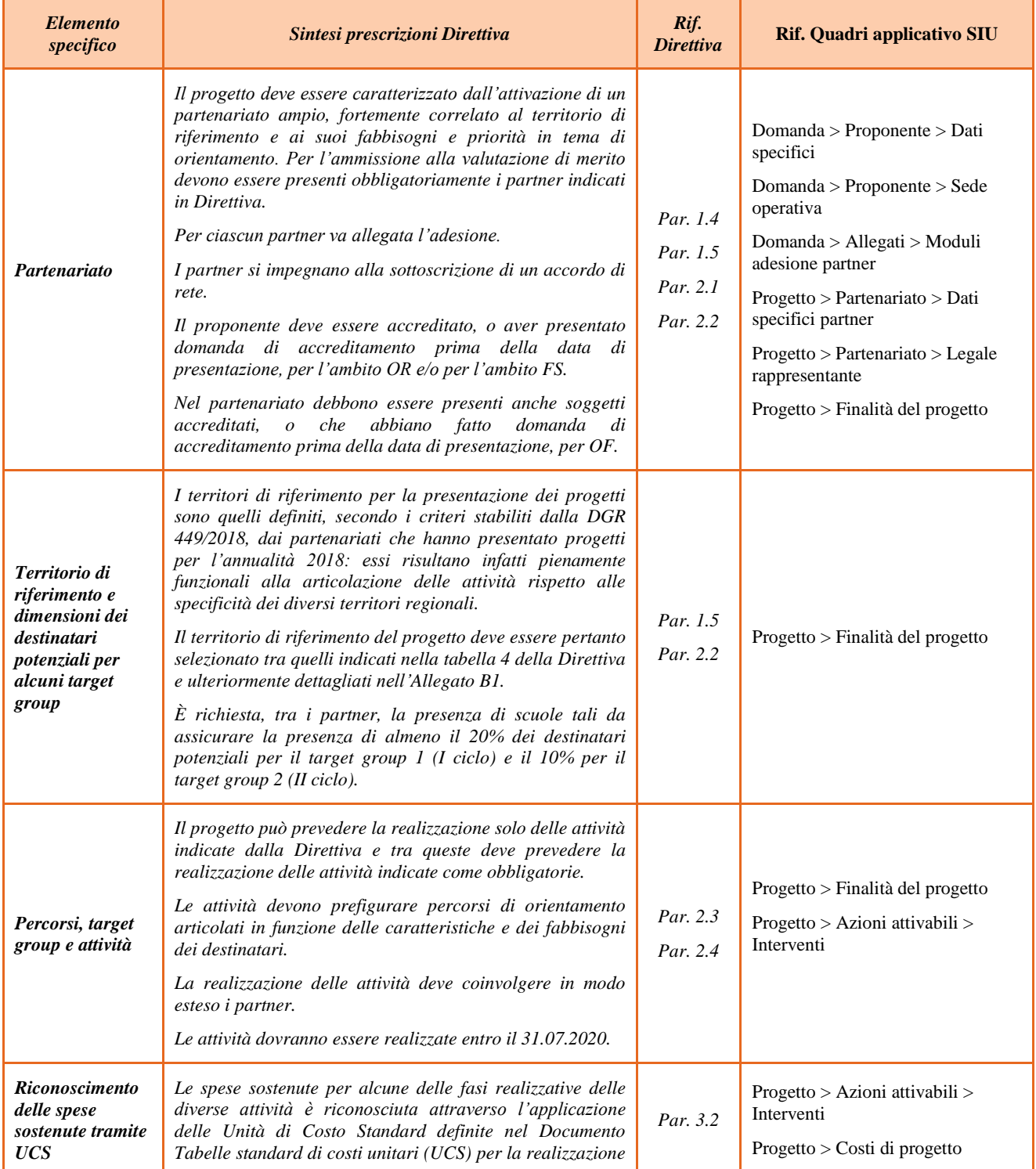

Orientamento Giovani – Anno 2019

## **ALLEGATO A al Decreto n. 663 del 06/05 /2019** pag. 6/26

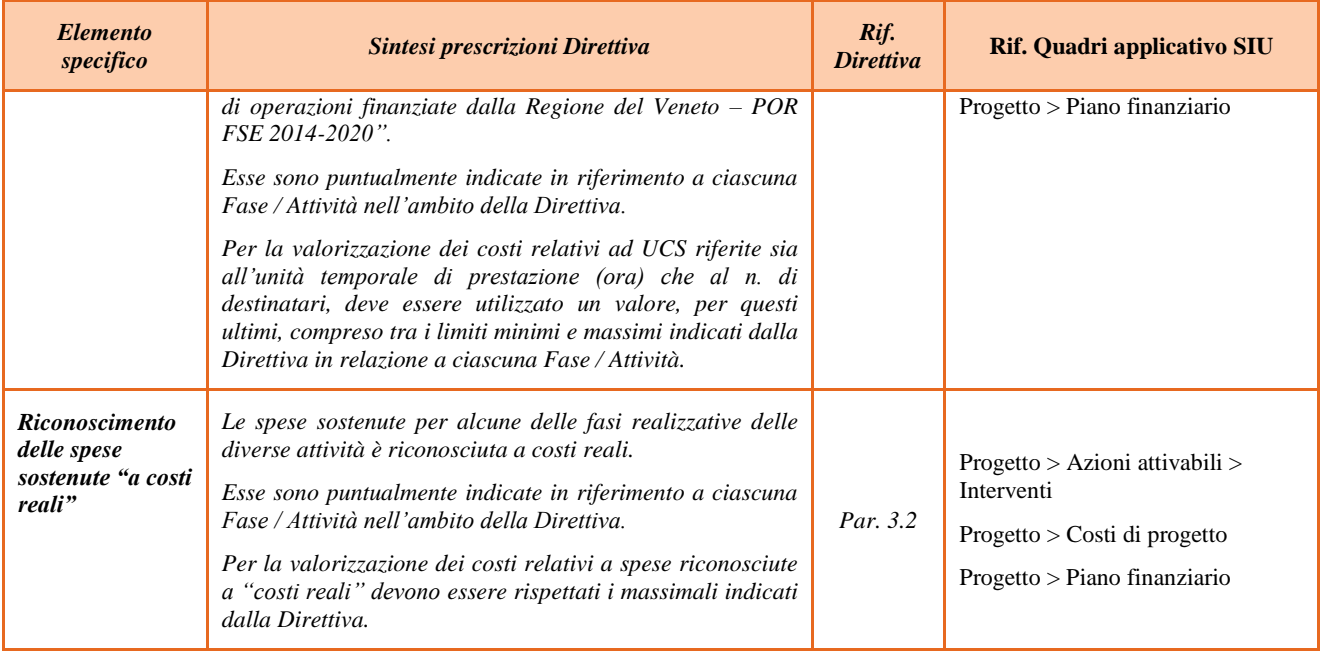

Le indicazioni contenute nella precedente Tabella intendono costituire un ausilio alla definizione del progetto e alla sua presentazione. La Direttiva deve essere compiutamente rispettata in tutte le sue prescrizioni, anche se non espressamente riportate nella tabella precedente.

### <span id="page-6-0"></span>**2. INSERIMENTO NUOVA DOMANDA**

*Il soggetto proponente deve essere accreditato per l'ambito Orientamento e/o Formazione Superiore o aver presentato domanda in tal senso entro la data di presentazione del progetto.*

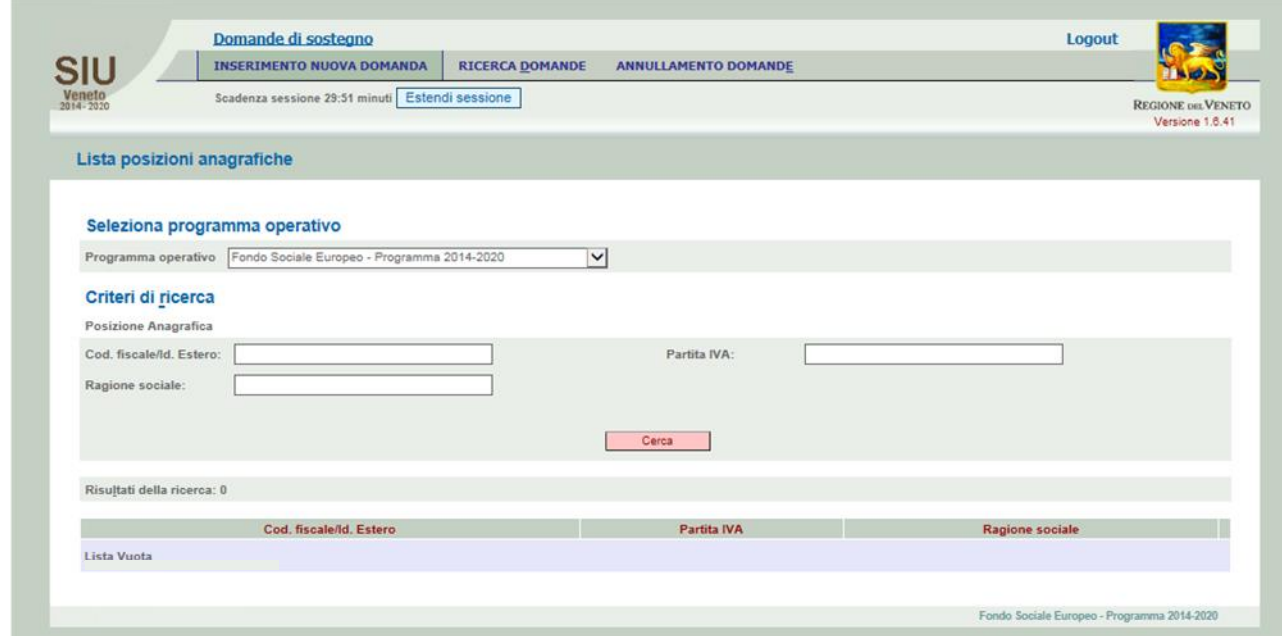

La prima operazione da eseguire tramite l'applicativo SIU è la creazione della domanda. A tal fine va innanzitutto operata la selezione del Programma operativo dal menù iniziale ("Fondo Sociale Europeo" Programma 2014-2020). Va poi richiamato il soggetto proponente attraverso la funzione di ricerca tramite CF inserendo quindi il Codice fiscale del soggetto proponente e utilizzando il tasto "Cerca".

Una volta richiamato il soggetto proponente va "aperta" una nuova "Domanda" attraverso l'omonimo tasto, selezionando come Tipo di domanda "Domanda di ammissione", come Azione "DMP - Domanda – Finanziamento dell'offerta – Asse 3 – Istruzione e formazione – Area formazione – Senza Regimi d'Aiuto" e come Bando (da selezionare attraverso la funzione di ricerca), "DGR n. 393 del 02/04/2019 - Sostegno alle attività delle reti territoriali per l'orientamento dei giovani"

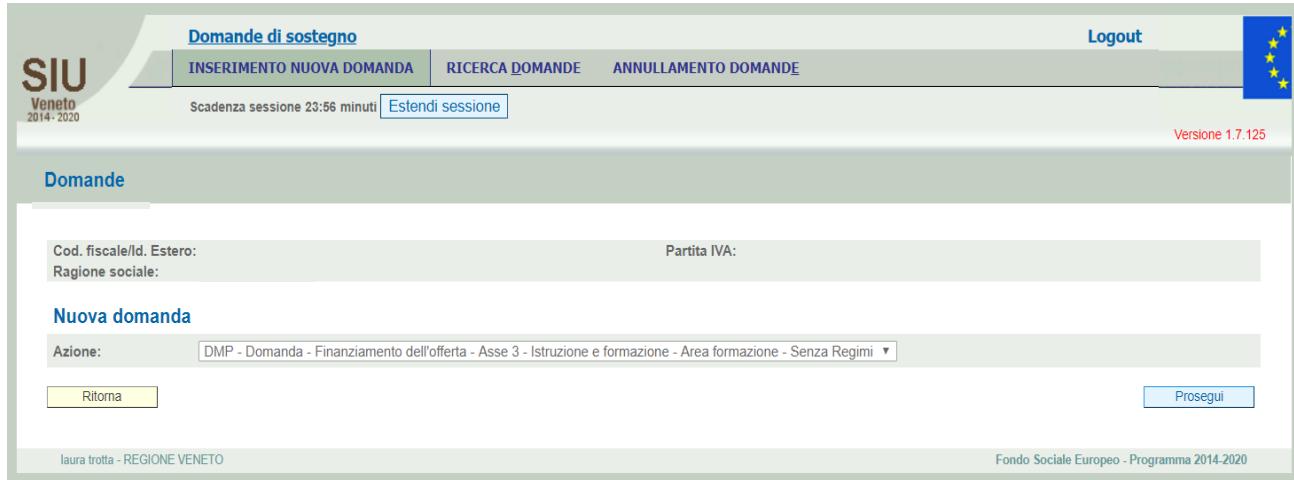

## **ALLEGATO A al Decreto n. 663 del 06/05 /2019** pag. 8/26

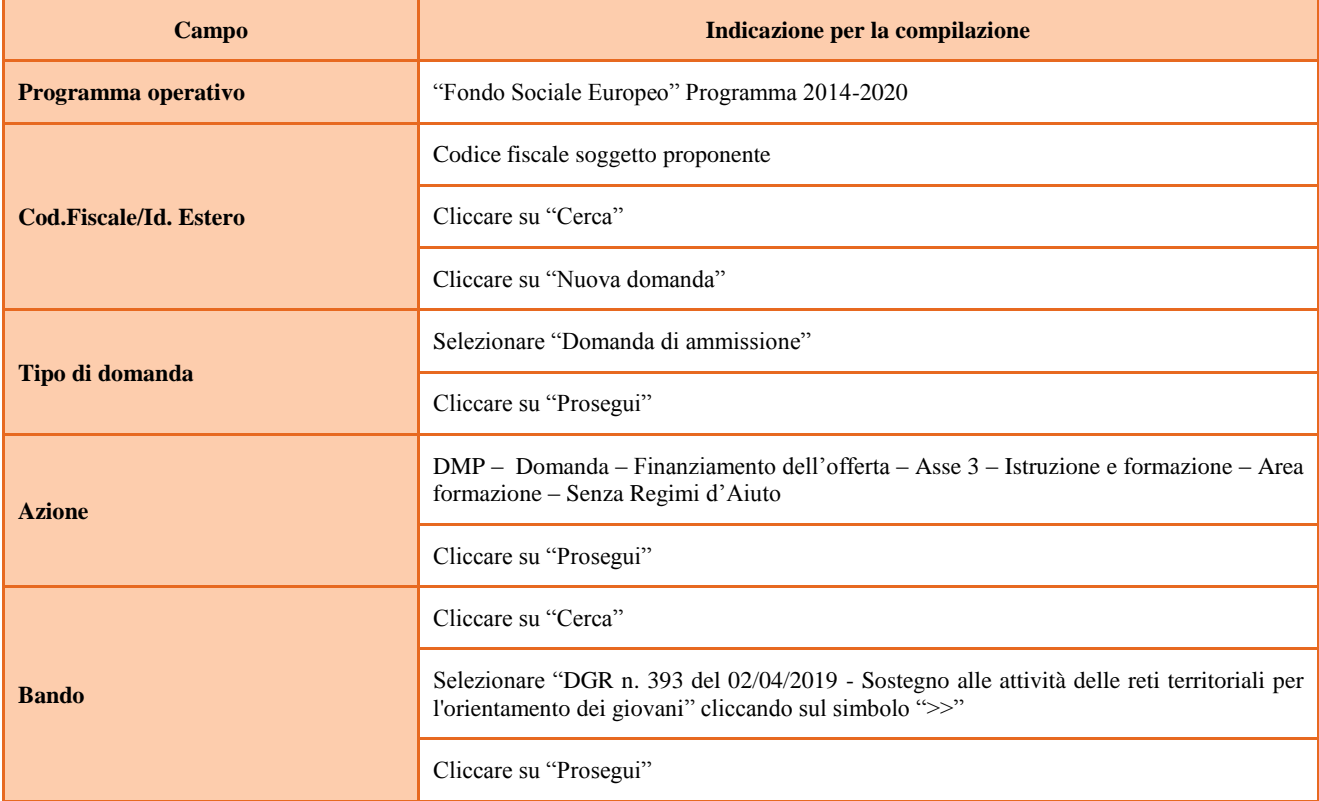

## **ALLEGATO A al Decreto n. 663 del 06/05 /2019** pag. 9/26

## <span id="page-8-0"></span>**3. COMPILAZIONE DEI QUADRI ASSOCIATI ALLA DOMANDA**

*Saranno ammessi alla valutazione di merito solo i progetti per i quali risulteranno correttamente e compiutamente compilati tutti i quadri, sezioni e sottosezioni collegati alla Domanda.*

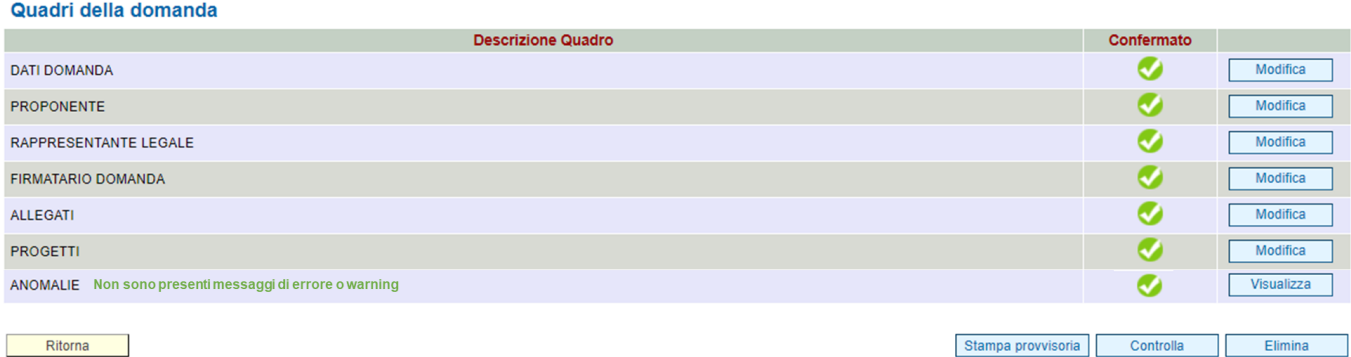

Ciascuna Domanda è associata a quadri descrittivi dei diversi elementi richiesti. Per accedere ai quadri, utilizzare il tasto "Modifica". Prima di passare al quadro successivo, utilizzare il tasto "Conferma". Per tornare alla pagina precedente, utilizzare il tasto "Ritorna".

Nelle pagine seguenti vengono illustrati le modalità di compilazione di ciascun quadro e, laddove opportuno, *vengono richiamate le prescrizioni della Direttiva (in corsivo)* di cui tener conto nella compilazione.

L'applicativo esegue in automatico alcuni controlli circa il rispetto delle prescrizioni di tipo quantitativo. Nel caso i controlli evidenzino il mancato rispetto di tali prescrizioni esse vengono segnalate come "Anomalie". Tutte le anomalie devono essere risolte per poter trasmettere la domanda.

### <span id="page-9-0"></span>**3.1. Quadro "Dati domanda"**

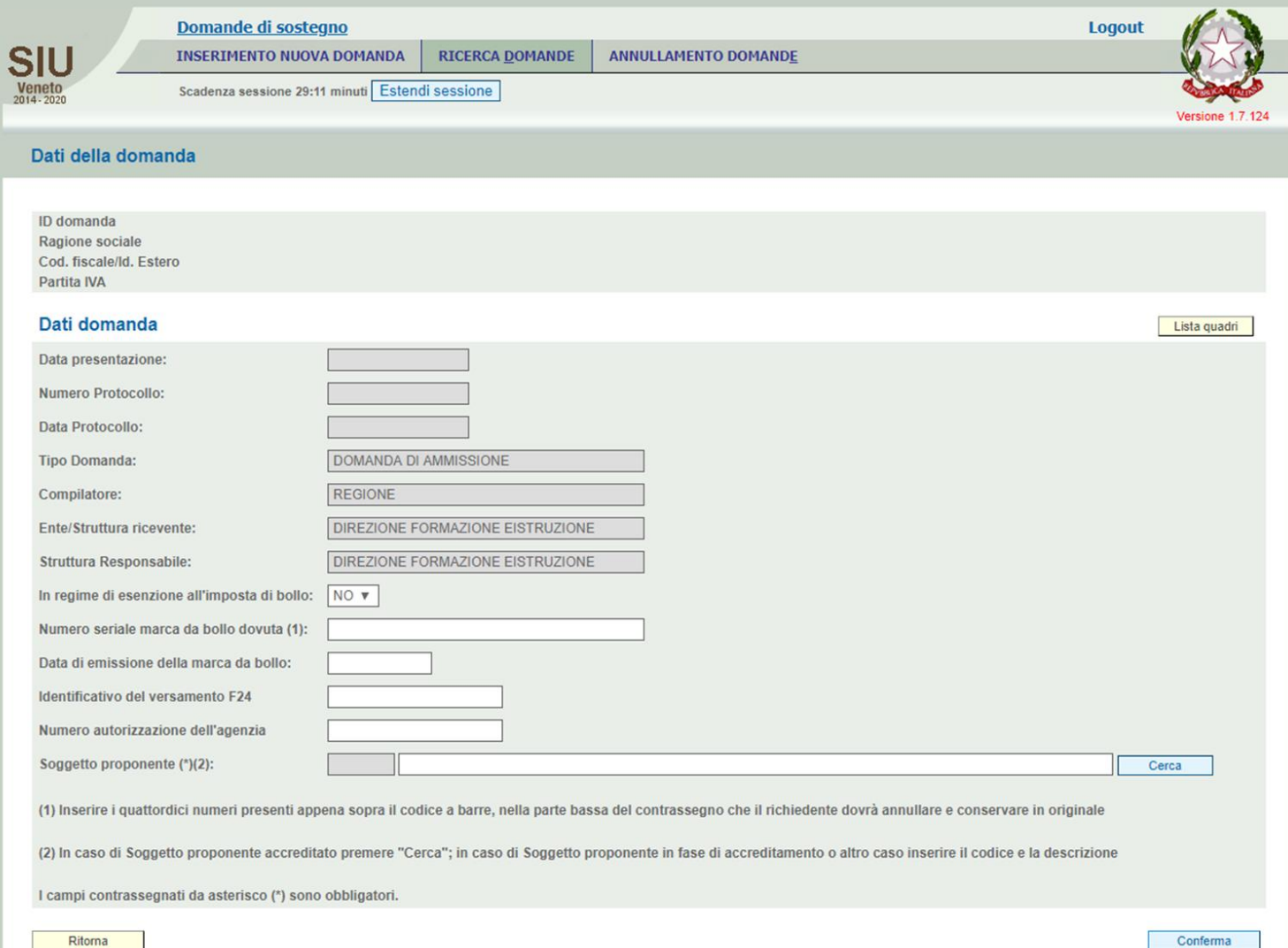

![](_page_9_Picture_73.jpeg)

![](_page_10_Picture_46.jpeg)

#### <span id="page-10-0"></span>**3.2. Quadro "Proponente"**

![](_page_10_Picture_47.jpeg)

Controllare i dati precompilati o compilati in automatico dal sistema. In caso di dati non corretti segnalare al call center indicato in Cap. 1.

Compilare anche i quadri "Dati specifici" e "Sede operativa" e cliccare "Conferma"

Orientamento Giovani – Anno 2019

GUIDA ALLA REDAZIONE E PRESENTAZIONE

DIREZIONE FORMAZIONE E ISTRUZIONE

![](_page_11_Picture_150.jpeg)

#### <span id="page-11-0"></span>**3.3. Quadro "Rappresentante Legale"**

Controllare i dati presenti ed eventualmente modificarli e/o integrarli ove richiesto.

In caso di enti accreditati, fare la segnalazione delle eventuali modifiche all'Ufficio Accreditamento.

#### <span id="page-11-1"></span>**3.4. Quadro "Firmatario domanda"**

Compilare solo se diverso dal legale rappresentante. Se non vengono apportate modifiche alla scheda, confermare la visualizzazione cliccando sul tasto "Conferma".

Nota bene: si ricorda di allegare la delega con potere di firma nella sezione "Allegati".

#### <span id="page-11-2"></span>**3.5. Quadro "Allegati"**

![](_page_11_Picture_151.jpeg)

## **ALLEGATO A al Decreto n. 663 del 06/05 /2019** pag. 13/26

Selezionare, utilizzando il tasto "modifica", ciascun allegato obbligatorio per inserire i documenti che si intende allegare.

Nota bene: è possibile inserire un unico documento, nei formati ammessi dal sistema, con l'intera scansione di tutti i partner di progetto in successione numerica.

Attenzione alla dimensione massima per file da allegare che è pari a 5MB. Per qualsiasi problema in merito, contattare il call center.

Inserire la descrizione di eventuali ulteriori allegati cliccando su "Aggiungi allegato".

Infine cliccare su "Allega" e caricare i files.

E' possibile eliminare eventuali documenti caricati erroneamente utilizzando il tasto "cestino" oppure sostituendo con un nuovo upload il documento corretto.

La dichiarazione sostitutiva richiede obbligatoriamente la firma digitale.

Qualora la domanda venga firmata da un procuratore del legale rappresentante, in questa sezione deve essere aggiunto un nuovo allegato: "Delega con potere di firma".

![](_page_12_Picture_81.jpeg)

### <span id="page-13-0"></span>**4. COMPILAZIONE DEI QUADRI ASSOCIATI AL PROGETTO**

La compilazione del "Progetto" è articolata in più quadri, in quanto illustra, quale parte integrante e sostanziale della domanda di ammissione, tutti gli aspetti qualitativi e quantitativi del partenariato e delle attività proposte.

Per inserire un nuovo progetto, dalla schermata "Quadri della domanda" cliccare il pulsante "Modifica" accanto al quadro "Progetti" e poi "Aggiungi Progetto"

Per accedere ai quadri del progetto, cliccare su "Dettaglio". Ogni quadro può essere aperto e modificato utilizzando il tasto "modifica".

Per passare da un quadro al successivo, utilizzare la funzione "Conferma", attraverso la quale i dati inseriti vengono acquisiti dal sistema. Per tornare alla pagina precedente, utilizzare la funzione "Ritorna".

Il completamento della compilazione di ciascun quadro viene segnalato dall'icona

![](_page_13_Picture_86.jpeg)

#### <span id="page-13-1"></span>**4.1. Quadro "Dati specifici del progetto"**

*Contiene gli elementi identificativi del progetto e del suo referente.* 

![](_page_13_Picture_87.jpeg)

GUIDA ALLA REDAZIONE E PRESENTAZIONE DIREZIONE FORMAZIONE E ISTRUZIONE

![](_page_14_Picture_180.jpeg)

#### <span id="page-14-0"></span>**4.2. Quadro "Partenariato"**

*L'illustrazione del partenariato è essenziale per la valutazione, sia di ammissibilità che di merito, del Progetto.* 

*Nel partenariato infatti devono essere obbligatoriamente presenti alcuni soggetti espressamente indicati al par. 1.5 della Direttiva: Organismi di formazione accreditati / accreditandi per gli ambiti OR, FS, OF con sedi operative nell'ambito territoriale di riferimento, Fondazioni ITS Academy Veneto, Scuole secondarie di I e II grado localizzate nell'ambito territoriale di riferimento, Comuni o altri EE/LL ricadenti nell'ambito territoriale di riferimento, Servizi al lavoro accreditati con sedi operative sul territorio di riferimento.*

*Al partenariato possono inoltre partecipare altri soggetti, indicati come non obbligatori nello stesso par. 1.5 della Direttiva, in relazione ai fabbisogni presenti nel contesto territoriale di riferimento, alle finalità specifiche e ai target group di destinatari cui sono rivolte le attività proposte: Organismi di formazione accreditati / accreditandi per l'ambito FC, Università / Atenei, Servizi pubblici e privati che erogano servizi innovativi per le imprese, CCIAA, Imprese, ecc.*

*Sarà valutata la coerenza del partenariato con i fabbisogni e le priorità individuate per il territorio di riferimento, le finalità delle attività proposte, i target group coinvolti.*

Attraverso il tasto "Aggiungi" si attiva la ricerca del soggetto partner tramite CF. Laddove la ricerca non dia esito, occorre inserire una nuova scheda partner attraverso la funzione "Forza creazione".

Una volta attivata la scheda partner inserire tutte le informazioni anagrafiche relative a: Partita IVA, codice fiscale, tipo soggetto, natura giuridica, codice Ateco, iscrizione CCIAA, dati sede legale, telefono, fax, Email, E-mail PEC.

![](_page_14_Picture_181.jpeg)

Una volta Confermato procedere con l'inserimento dei **dati specifici del partner**:

![](_page_15_Picture_199.jpeg)

<sup>3</sup> Si rimanda al punto "Definizioni" del "Testo Unico per i beneficiari", approvato con DGR n. 670 del 28/04/2015

1

Orientamento Giovani – Anno 2019

GUIDA ALLA REDAZIONE E PRESENTAZIONE

DIREZIONE FORMAZIONE E ISTRUZIONE

## **ALLEGATO A al Decreto n. 663 del 06/05 /2019** pag. 17/26

![](_page_16_Picture_186.jpeg)

Una volta confermate, ed acquisite quindi a sistema, le informazioni relative al singolo partner vanno ad esse associate le funzioni affidate, utilizzando l'apposito tasto.

![](_page_16_Picture_187.jpeg)

Una volta confermate, ed acquisite quindi a sistema, le informazioni relative al singolo partner e alle funzioni ad esso affidate vanno infine inseriti i dati del legale rappresentante del partner, utilizzando l'apposito tasto.

![](_page_16_Picture_188.jpeg)

#### <span id="page-17-0"></span>**4.3. Quadro "Dati IGRUE"**

Vanno inserite le informazioni obbligatorie, indispensabili alla trasmissione dei dati oggetto di monitoraggio al Sistema Nazionale di Monitoraggio operante presso IGRUE (Ispettorato Generale per i Rapporti finanziari con l'Unione Europea).

![](_page_17_Picture_111.jpeg)

Al termine, selezionare il tasto Conferma e compilare tutte le successive sezioni come indicato di seguito.

![](_page_17_Picture_112.jpeg)

![](_page_18_Picture_124.jpeg)

#### <span id="page-18-0"></span>**4.4. Quadro "Finalità del Progetto"**

*Attraverso la compilazione dei diversi campi vanno rappresentati gli aspetti qualificanti del Progetto richiesti dalla Direttiva ai par. 2.3 e 2.4. utili alla valutazione di merito descritta al par. 5.3. Il presente quadro comprende il menù a tendina "Territorio di riferimento" da cui selezionare il territorio di cui sono rivolte le attività di progetto.*

![](_page_18_Picture_125.jpeg)

Attenzione! Ricorda di salvare i dati prima di cambiare pagina.

![](_page_18_Picture_126.jpeg)

Orientamento Giovani – Anno 2019

GUIDA ALLA REDAZIONE E PRESENTAZIONE

DIREZIONE FORMAZIONE E ISTRUZIONE

![](_page_19_Picture_240.jpeg)

#### <span id="page-20-0"></span>**4.5. Quadro "Azioni attivabili"**

Selezionare una sola azione ritenuta più rispondente alle finalità complessive del Progetto attraverso il tasto "Inserisci" e aprire la sezione dedicata agli interventi attraverso l'utilizzo del tasto "modifica". Ciascuna Azione selezionata permetterà di inserire tutti gli interventi previsti dalla Direttiva.

![](_page_20_Picture_72.jpeg)

L'inserimento degli interventi (ogni intervento deve corrispondere ad una attività indicata dalla Direttiva) va operato utilizzando il tasto "modifica" (schermata in alto) che apre il quadro di dettaglio (schermata in basso). Una volta aperto il quadro di dettaglio utilizzare il tasto "aggiungi" per inserire ciascuna attività.

![](_page_20_Picture_73.jpeg)

La descrizione di ciascuna attività (intervento) va operata a partire dal campo "Descrizione" selezionandola tra quelle indicate nel menù a tendina e compilando in successione tutti gli altri campi, secondo quanto indicato di seguito. Alcuni campi diventeranno editabili solo dopo la compilazione di quelli che li precedono.

![](_page_20_Picture_74.jpeg)

GUIDA ALLA REDAZIONE E PRESENTAZIONE DIREZIONE FORMAZIONE E ISTRUZIONE

![](_page_21_Picture_181.jpeg)

Orientamento Giovani – Anno 2019

GUIDA ALLA REDAZIONE E PRESENTAZIONE

DIREZIONE FORMAZIONE E ISTRUZIONE

![](_page_22_Picture_520.jpeg)

Si indicano di seguito le Attività riportate nella **Tabella 6. Attività, modalità e limiti massimi di riconoscimento dei costi** del par. 3.2. della Direttiva con associati i relativi "Codici voci di spesa".

![](_page_22_Picture_521.jpeg)

<sup>4</sup> A condizione che sia raggiunto il numero di destinatari previsti in progetto e che essi non siano in numero inferiore ai limiti minimi indicati per la specifica attività.

-

Orientamento Giovani – Anno 2019

GUIDA ALLA REDAZIONE E PRESENTAZIONE

DIREZIONE FORMAZIONE E ISTRUZIONE

# **ALLEGATO A al Decreto n. 663 del 06/05 /2019** pag. 24/26

![](_page_23_Picture_337.jpeg)

4 A condizione che sia raggiunto il numero di destinatari previsti in progetto e che essi non siano in numero inferiore ai limiti minimi indicati per la specifica attività.

Una volta compilati tutti i quadri di intervento per tutte le attività previste, utilizzare il tasto "conferma" per acquisire a sistema le informazioni del quadro generale "Dati specifici intervento". Da questo momento è possibile passare alla compilazione della sezione Metodologie didattiche attraverso l'utilizzo dell'apposito pulsante.

#### **Sezione Metodologie didattiche**

Selezionare, utilizzando il tasto "aggiungi" le metodologie didattiche che si intendono utilizzare.

*Si ricorda che le metodologie devono risultare coerenti con i contenuti delle attività a cui si riferiscono e che per ciascuna di esse devono essere indicate le modalità di applicazione previste e gli esiti attesi dal loro utilizzo nell'apposito campo "Descrizione metodologie" (Cfr. precedente Sezione* "*Dati specifici").*

#### <span id="page-23-0"></span>**4.6. Quadro "Costi di progetto"**

Il quadro va compilato successivamente al completamento, in tutte le sue parti, del precedente quadro "Azioni Attivabili", indicando il valore ottenuto come somma del budget di ciascun intervento. Tale valore indica l'importo del finanziamento pubblico totale del progetto.

Imputare la parte del piano finanziario riguardante le fonti di finanziamento (categoria A): A1 – contributo pubblico richiesto

Inserire alla voce Quantità = valore 1 e Valore Unitario= contributo pubblico richiesto.

Il controllo su tale voce verrà effettuato dal sistema prima della conferma definitiva della domanda.

#### <span id="page-24-0"></span>**4.7. Quadro "Piano finanziario"**

Viene compilato automaticamente dal sistema in riferimento ai valori inseriti nel precedente Quadro "Azioni attivabili" e contiene la lista delle categorie delle voci finanziarie del progetto.

### <span id="page-25-0"></span>**5. OPERAZIONI CONCLUSIVE PER LA PRESENTAZIONE**

![](_page_25_Picture_72.jpeg)

Una volta conclusa la compilazione del Progetto, dalla schermata "Quadri della Domanda" è possibile avviare la fase di controllo dei dati inseriti utilizzando il tasto "Controlla".

Nel campo "Anomalie" vengono visualizzate le eventuali anomalie riscontrate dal sistema, a seguito dei controlli automatici. La loro presenza è segnalata dalla spunta in rosso (come nell'immagine precedente).

Per la risoluzione delle anomalie è possibile contattare il call center al n. 800914708 dal lunedì al venerdì dalle 8.00 alle 18.30 e il sabato dalle 8.00 alle 14.00.

È possibile inoltre, utilizzando il tasto "Stampa provvisoria", ottenere il pdf della Domanda e del Progetto con i dati inseriti.

![](_page_25_Picture_73.jpeg)

Una volta risolte tutte le eventuali anomalie è possibile confermare i dati inseriti (Domanda e Progetto). Il passaggio in "Confermato" non permette di fare ulteriori modifiche alla domanda/progetto.